赤无度 · 竞无界

# 深圳市赤度科技有限公司

地 址:深圳市光明区公明街道公明社区长春中路98号 长春花园26栋104 电话: 0755-33922600 网址: CIDOO Q 执行标准号: GB14081-2010 中国制造/Made in China

版权及声明: (O cipoo° 赤度 和其它赤度商标均归赤度公司所有, 并或己申请注册。所有其它商标均是其各自所有者的财产,赤度对于 本产品中可能出现的任何错误不承担任何责任。本产品中包含的信息 如有更改,请以实物为准,恕不事先通知。

Shenzhen Cidoo Technology Co.,Ltd<br>Add.; 104, Bulkling 26, Changchun Garden, Changchun Road, Gongming Community,<br>Gongming Street, Guangming District, Shenzhen City, GuangDong Province, China<br>TEL-+86- 755-33922600<br>TEL-+86- 7 Website: CIDOOO Q)<br>Executive Standard: GB14081-2010

Copyrights and statements:  $\bigodot$  cDoo<sup>\*</sup>  $\frac{1}{2}$  and other cidoo trademarks are owned by Cidoo company ,and may have applied for registration. All other<br>trademarks are the property of their respective owners .and Cidoo is not  $\mu$  responsible for any errors that may appear in this product.<br>The responsible for any errors that may appear in this product. of the product may vary without prior notice.

## 产品有害物质名称及含量

# 为满足《电器电子产品有害物质限制使用管理办法 》( 中华人民共和国工业和信息化<br>部第32号令 )的相关规定和要求,本产品中有害物质,按部件分类,声明如下: 产品中有害物质的名称及含量

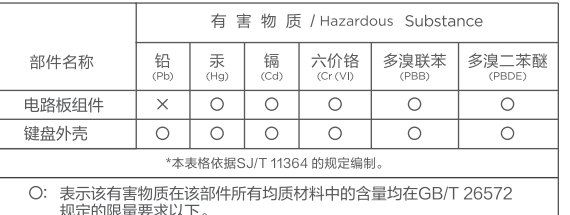

X: 表示该有害物质至少在该部件的某一均质材料中的含量超出<br>GB/T 26572规定的限量要求。

本产品所含有的有害物质都是由于现阶段技术限制而找不到可供替代的物质导致的<br>,符合中国《电器电子产品有害物质限制使用管理办法》的要求,且属于欧盟RoHS<br>豁免范围内,在设计产品时已经做了特别考虑,确保外观部件采用无毒无害的环保材<br>料制造,消费者在正常使用情况下不会接触到有害物质,不会对人体造成伤害。

**← ①**<br>◆ 画圈中的数字代表产品的正常环保使用年限。<br>※ 网络印刷 → 图图中的数字代表产品的正常环保使用年限。

保修卡 在购买产品时,请完整清楚地填写下列信息,并加盖销售章,以保障您的 合法权益。

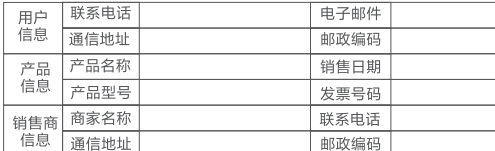

) 此表应由销售商盖章确 - 7 ,<br>2 )对于可适用相关"三包"规定的产品,本保修卡等同与"三包凭证";<br>3 )维修记录以授权服务机构维修凭证为准,申请服务后,请妥善保管。 参以下内容。

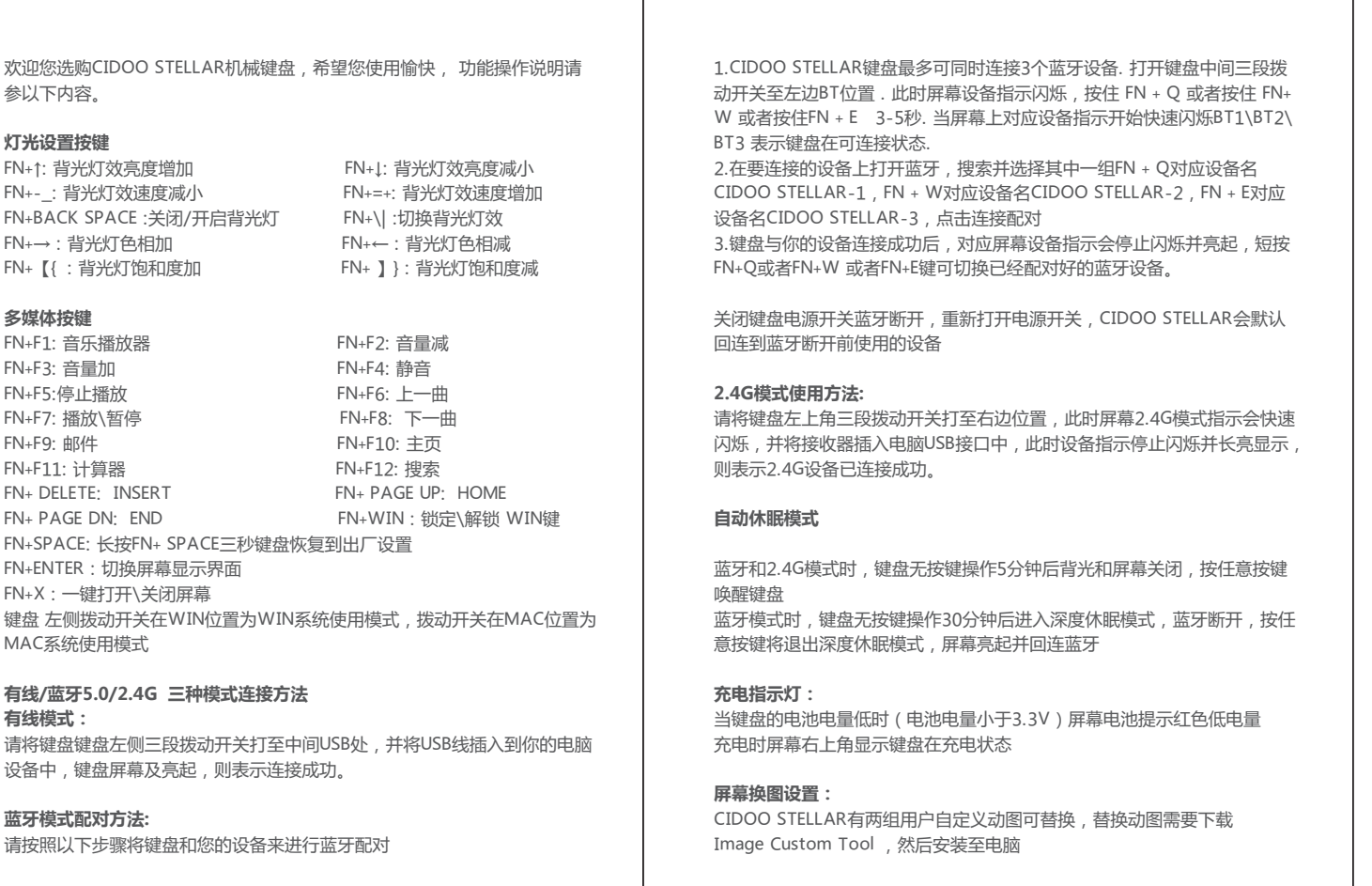

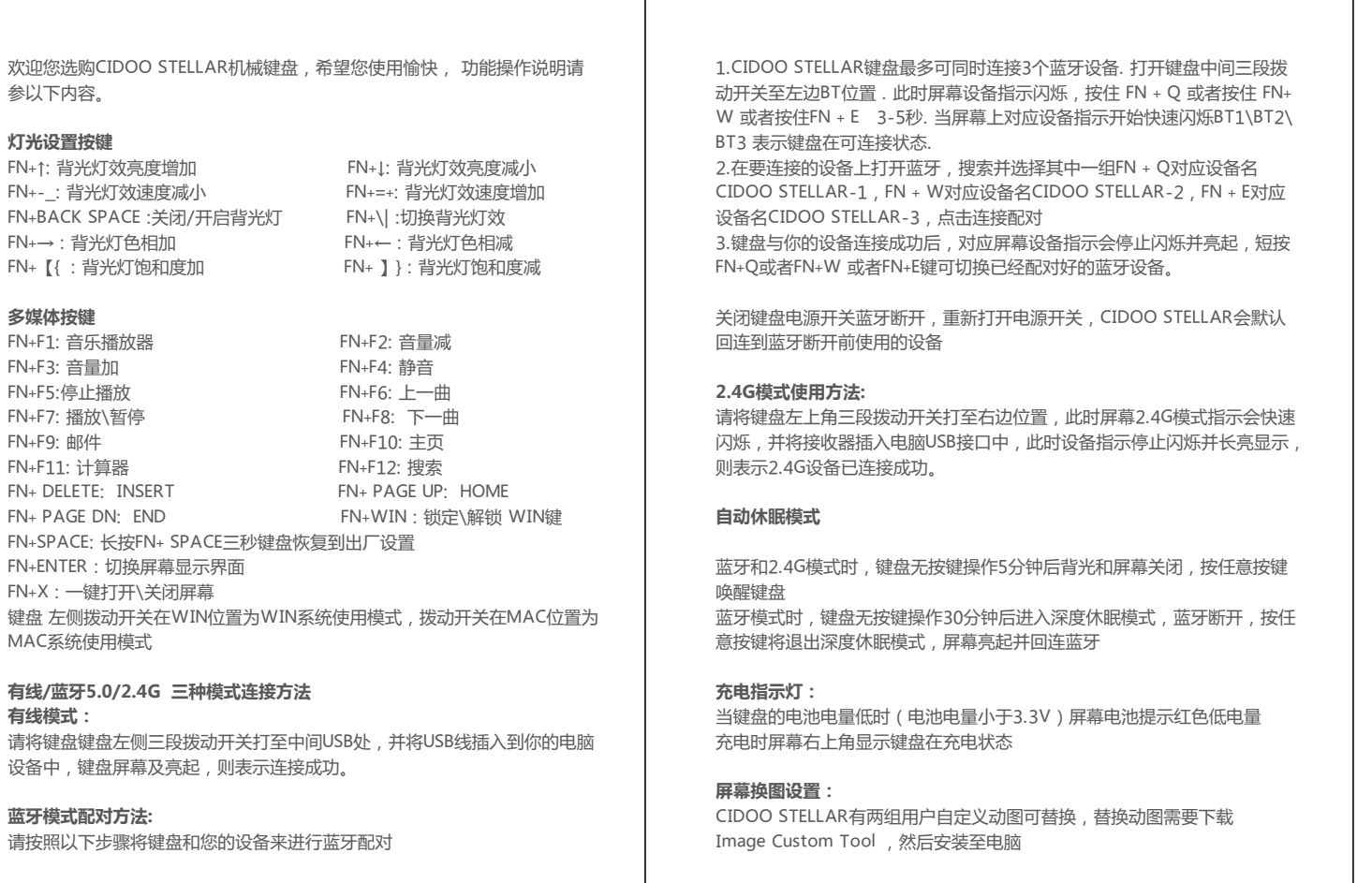

CIDOO STELLAR支持VIA 程序改键布局 注意:请确保您的键盘已正确插入电脑设备 VIA 安装步骤如下: 1、请访问https://github.com/WestBerryVIA/via-releases/releases选择 您需要的最新的VIA软件,下载并安装到电脑上,打开后点开Use V2 definitions (deprecated)的按钮 , 如下图

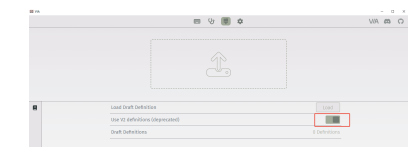

打开安装好的Image Custom Tool 选择导入动画或者导入图片并上传所有 帧即可自定义动图或图片

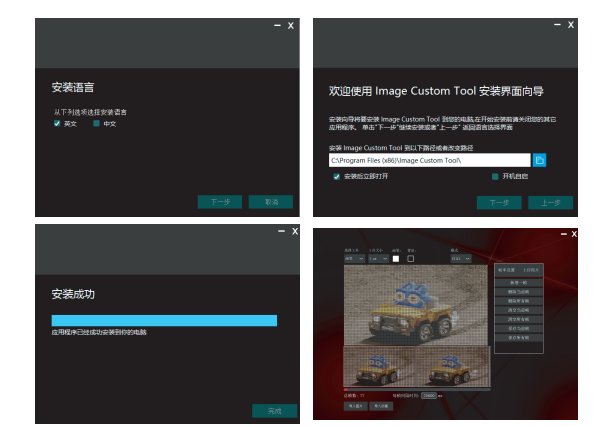

2.从CIDOO 官网 WWW.CIDOOO.COM下载CIDOO STELLAR-USB.JSON 或者CIDOO STELLAR-2.4G.JSON文件并导入到VIA软件, USB JSON文件 请在有线模式下使用,2.4G JSON请在键盘2.4G使用模式下使用, 如下图

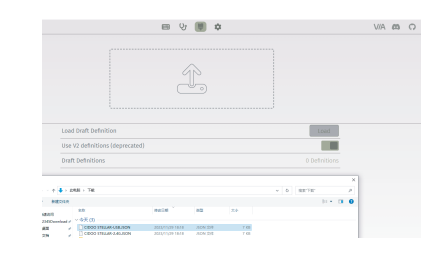

这对于较小的键盘很重要,因为它们没有足够的按键来实现所需的所有功能。 特殊键设置 在此可以通过按键变更功能将特殊按键替换到你想要的按键上,实现该功能的

快捷操作.

## **其他客制化**

CIDOO STELLAR提供其他功能按键的客制化改键

CIDOO STELLAR默认定制的0-3层键盘布局图

层0:当你使用键盘连接到Win系统设备时,层0将被激活使用 层0:当你使用键盘连接到Mac系统设备时,层0将被激活使用,其中按键 Left Alt=Left Option Left Win=Left Command Right Alt= Right Option

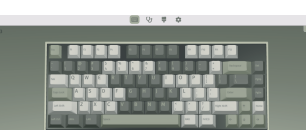

层3:当你使用键盘连接到Win/Mac系统设备时,通过VIA改键设置任意按键 为MO(3)保存后,长按MO(3)按键层3将被激活使用

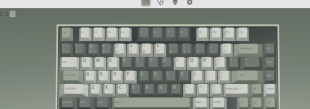

## **按键说明**

FN+F1: Music Player FN+F2: Volume FN+F3: Volume + FN+F4: Mute FN+F5: Stop/Play FN+F6: Previous FN+F7: Play\Pause FN+F8: Next FN+F9: Email FN+F10: Web FN+F11: Calculator FN+F12: Search FN+ DELETE: INSERT FN+ PAGE UP: HOME FN+ PAGE DN: END FN+WIN : Lock \Unlock Winkey FN+ENTER : Toggle LCD profile FN+X : ON/OFF LCD FN+ SPACE: Long press FN+ space for 3 seconds to reset the keyboard to the factory setting

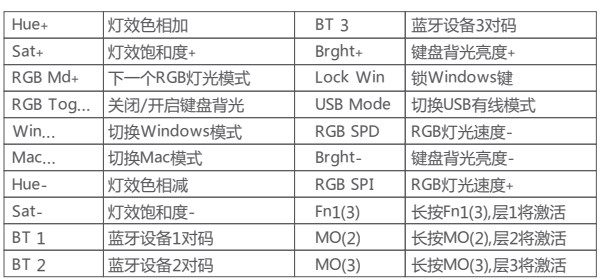

层1:当你使用键盘连接到Win/Mac系统设备时,长按Fn1(3)按键层1将被激 活使用

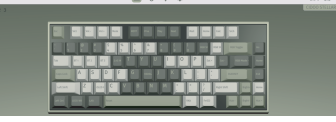

层2:当你使用键盘连接到Win/Mac系统设备时,通过VIA改键设置任意按键 为MO(2)保存后,长按MO(2)按键层2将被激活使用

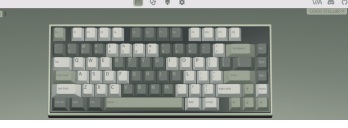

3.如下画面表示VIA软件安装完成并成功连接.

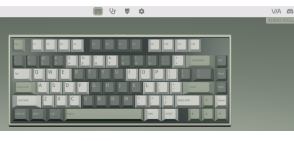

如果VIA软件无法识别您的键盘,请联系我们的客服人员寻求帮助

如果您的键盘已经插入VIA会自动检测你的键盘是否兼容。键盘记忆是持久 的,这意味着无论你在哪里插入键盘,它都会记住设置。

在VIA软件页面上半部分,鼠标点击选择你想要更改的按键,然后再用鼠标点 击VIA软件页面下半部分中你想要更改的按键,该按键功能生效.

## **更多设置板块请见以下说明:**

**宏设置** CIDOO STELLAR默认配置了0-3层4个层级,每个单独的按键都可以拥有多 个功能.

## **自定义设置**

Thank you for purchasing CIDOO STELLAR mechanical keyboard , We hope you will be pleased with both the product and service you received . The following is a detailed introduction of the functions and operation method of this product.

Default Hot Keys Hold FN+ listed keys to activate

## **Backlight setting**

**回谈裂!!!** 

**第63** 

FN+↑: LED backlight brightness Increase FN+↓: LED backlight brightness decrease FN+-:: LED backlight speed decrease FN+=+: LED backlight speed increase FN+BACK SPACE: LED toggle ON/OFI FN+\|: Toggle LED backlighting mode FN+→: LED hue increase FN+←: LED hue decrease FN+ I: LED saturation increase FN+ 】}: LED saturation decrease

### **Multimedia keys**

### **Windows and MAC OS**

Toggle switch at the back of keyboard .Switch to left side is for Windows system ,to right side is MAC system .

**USB Wired/BT5.0/2.4G Tri Mode Pairing Method:**

### **Wired Mode:**

Please toggle the mode switch to the middle (USB mode ). and then insert USB cable to your computer, the LCD lights on which means the connection is successful.

Perform the following steps to pair this keyboard with your device(s).

Layer0: This layer will be activated when your keyboard connected to the Mac system. Left Alt=Left Option Left Win=Left Command Right Alt= Right Option

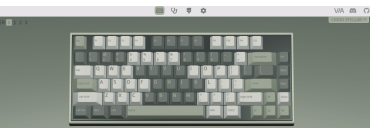

1.CIDOO STELLAR keyboard can be paired with up to three devices at the same time. Please toggle the mode switch to the Bluetooth mode .The Bluetooth icon inside of the screen will flash .Long press FN + Q or FN+W or FN+E for 3~5 seconds to enter pairing mode. BT1/BT2/BT3 icon of the screen will flash quickly indicates that keyboard is ready to connect.

2.Open the Bluetooth settings on your device and scan for available devices. Locate and select the device name entry. "CIDOO STELLAR-1" for FN+Q ; "CIDOO STELLAR -2" for FN+W , "CIDOO STELLAR-3" for FN+E .

3.Once the keyboard has connected to your device, the Bluetooth icon of t he screen will cease flashing indicates Bluetooth pairing was successful. Short press "FN" and "Q" or "FN" and "W" or "FN" and "E" keys switch to another paired Bluetooth device.

The Bluetooth connection has memory . It will disconnect when power off the keyboard ,and the keyboard will re-connect to the last device when turned on .

**2.4Ghz connection Instruction:**

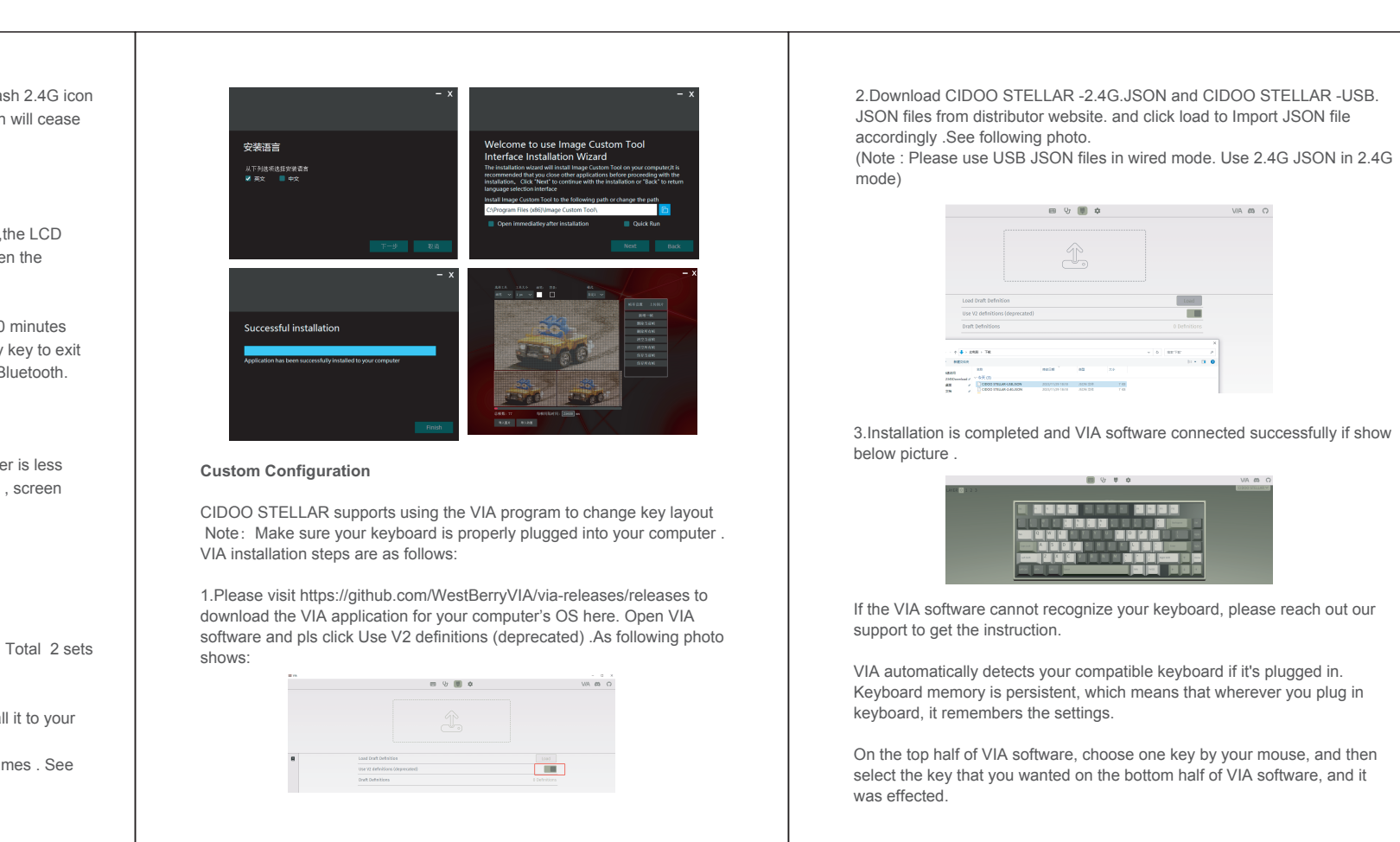

Please toggle the mode switch to 2.4Ghz mode . Screen will flash 2.4G icon quickly .Plug the receiver into USB port of the device ,2.4g icon will cease flashing and light on which means the connection is successful.

### **Auto sleep mode**

In Bluetooth and 2.4G mode, after 3 minutes without key press ,the LCD will turn off to conserve the battery , any key press will be awaken the keyboard.

In Bluetooth mode, the deep sleep mode will be entered after 30 minutes without key press, and the Bluetooth is disconnected. Press any key to exit the deep sleep mode, the LCD will turn on and re- connect to Bluetooth.

## **Battery Charging Indicator**:

When the battery power of the keyboard is low (the battery power is less than 3.5V), the battery icon of the screen will become red . Also , screen will show charging icon when keyboard is charging .

## **LCD Setting**

### **Custom the wallpaper**

CIDOO STELLAR support custom animation and static picture. Total 2 sets can be customized .

Please download Image Custom Tool from distributor and install it to your

PC .

Open the Image Custom Tool .choose picture and upload all frames . See below 4 steps:

Firstly switch to VIA software key tester table, there is not any background color before you press any keys, when you want to test this key you have programmed, press it and the background color will change to red color means it works, otherwise it is not work.

**See below for more information about configuration** 

## **Macros setting**

CIDOO STELLAR is configured with 4 layers from 0 to 3 by default, and each individual key can have multiple functions. This is important for smaller keyboards, where there aren't enough physical keys to do all the functionality you need.

## **Special keys setting**

Here you can remap the key to replace the special key to the key you want, to achieve the quick operation of the function.

CIDOO STELLAR VIA software provides many different RGB lighting effects by default. You can change the lighting brightness, speed, color and customize the lighting effect you want. You can also change the key to operate the lighting effect you set.

## **About Layers**

CIDOO STELLAR default customized 0-3 layer keyboard layout. Layer0: This layer will be activated when your keyboard connected to the Windows system.

Layer 2: When the keyboard connect to Win/Mac system device, remapped any keys to MO(2),long press MO(2) key ,layer 2 will be activated .

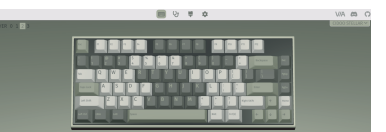

Layer 3: When the keyboard connect to Win/Mac system device, remapped any keys to MO(3),long press MO(3) key ,layer 3 will be activated .

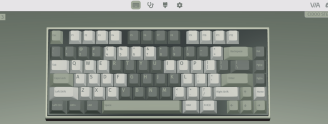

Layer 1: When the keyboard connect to Win/Mac system device, long press Fn1(3) key ,layer 1 will be activated .

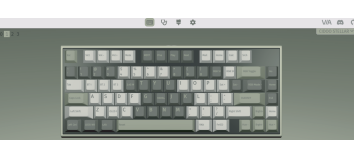

## **Key description**

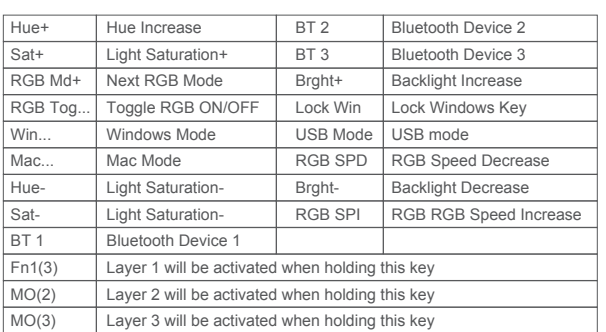

# 保修声明

感谢您对我司产品的信任与支持,为了您放心使用本产品,更好地保障您的权益, 我司将严格遵守并执行相关规定, 实行售后相关服务:

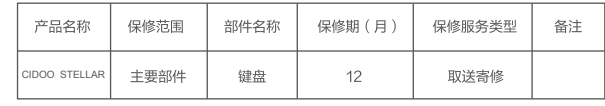

"<br>服务内容:按微型计算机商品维修更换退货责任规定进行服务

以下不属于服务之范围:

(A) 误用、滥用或不适当的运输; (B)维护或保管,例如但不限于在不适当的温度、湿度或其他不当环境条件下使用;

不可抗力或意外事件、网络或电力中断等非我们可合理控制的事由;

- (C) 非授权人员擅自修理或拆改; (D) 任何第三方产品或服务;
- (E) 将产品用于非指定或预期目的

、,…………………………………………<br>( F ) 以其他违反产品使用说明的方式使用。产品使用过程中发生的正常损耗或老化, 划痕、擦伤以及因使用涂料、溶剂或其他化学物质导致的问题不属于保证范围。如产 品原有识别标签被更改或损毁,本保证将失效。产品及随附物料的完好和齐备不属保 证范围,您应在接收产品时当场检验并对任何不符提出异议。

以上是我们就产品作出的全部保证,且仅在中国大陆司法管辖区境内适用。本保证授 予您特定的法律权利,根据法律您可能还享有其他权利,本文件的任何内容均不影响 您根据法律规定不能排除或限制的消费者权利。

## 产品保修信息

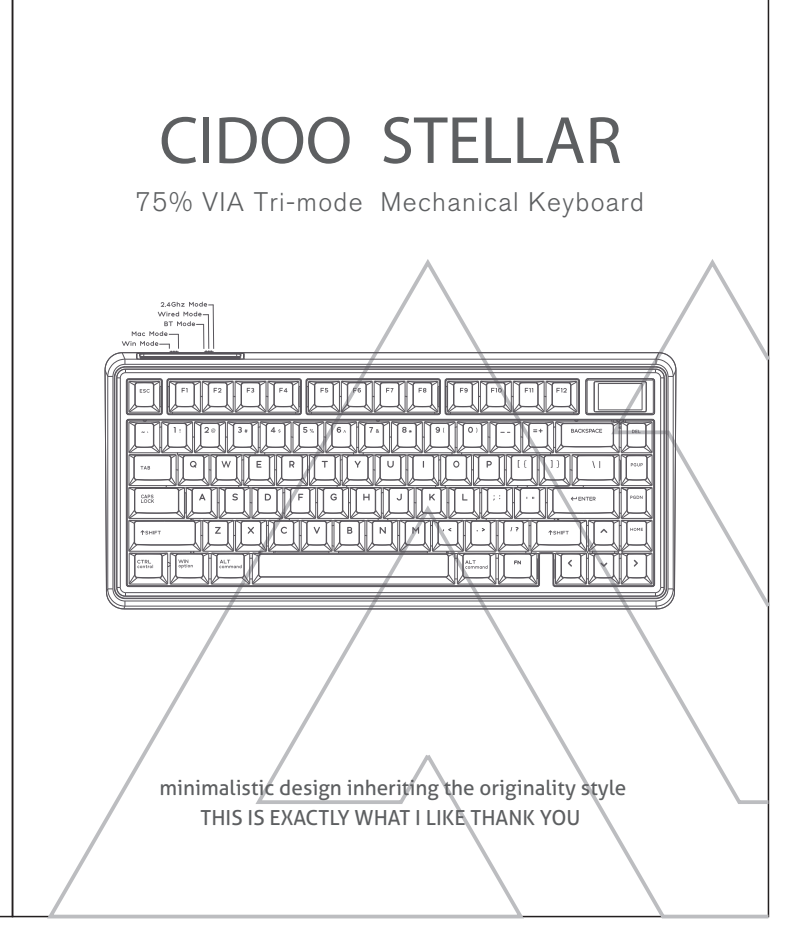